# Software Patch 1424920v1 ReadMe

Xerox® AltaLink C81xx\B81xx Printers

Release Date: October 7, 2020

## Purpose

This SW Patch is provided to address the following issues.

- When using the Xerox Translate and Print application (from the Xerox App Gallery), the first time you enter the app, the job succeeds. Once you exit and re-enter the app, the job gets stuck in "Scanning" until the LUI times out. Then the MFD prints out an error sheet, "HTTPS connect error. Check Certificate, CA or Protocol settings.
- Unable to fax with the XMediusCloud app from the Xerox App Gallery after upgrade to 111.xxx.000.21010, "This document failed to be processed and will not include the fax, please try again."

### File Location

<http://www.support.xerox.com/support/altalink-c8100-series/file-download/enus.html?&contentId=149430>

Please review the entire Readme before installing any software.

#### Installation Notes

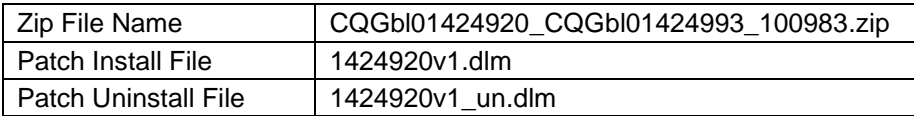

#### Installation Instructions

If your current machine versions are not within the range noted below, contact your Xerox Customer Support representative to obtain the necessary software before installing the patch.

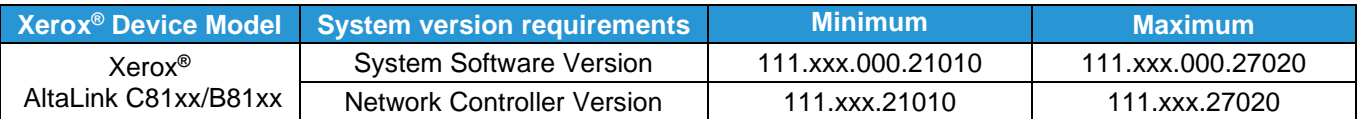

#### Patch Installation Instructions

- From a Web browser, enter the Xerox® device's IP address to access the Web UI. When prompted, login as Admin.
- Go to Properties  $\rightarrow$  Fleet Orchestrator
- Choose [Create/Install File]
- Choose [Install a File]
- Select "Software Upgrade File"
- Press [Browse] to locate the software file.
- Press [Install]

Software Installation will begin several minutes after the software file has been submitted to the machine. The installation progress can be monitored from the Local UI. When installation completes, the Network Controller version shown on the printed Configuration Report will be appended with .1424920v1.

Note: When you have completed testing, remove this patch by repeating the upgrade process using the uninstall file 1424920v1\_un.dlm.

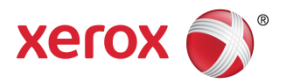